# 北京市丰台区 2022 年下半年公开招聘社区工作

## 者和"两新"领域党务专职工作者报考指南

北京市丰台区 2022 年下半年公开招聘社区工作者和"两新"领 域党务专职工作者考试,考生需在指定渠道——公招网进行网上报名 等相关工作,现将具体操作步骤说明如下:

特别提示:请广大考生关注相关信息发布,保持手机及邮箱通讯 畅通,因通讯不畅导致的一切后果由考生承担。在报名开始前,仔细 阅读北京市丰台区 2022 年下半年公开招聘社区工作者和"两新"领 域党务专职工作者公告及相关附件,以免造成报名不顺畅。

#### 一、公招网使用要求

1. 请使用电脑进行报名,移动设备无法登录;

2.推荐使用 360 安全浏览器、搜狗浏览器、QQ 浏览器、Chrome 浏览器或火狐浏览器直接访问公招网(www.gongzhao.net)。

#### 二、账号注册

1.个人登录。如考生为首次登录公招网,请在弹出登录界面先点 击"立即注册",完成账号注册;如考生已注册过公招网账号,请在 账号登录后选择相应职位直接报名。

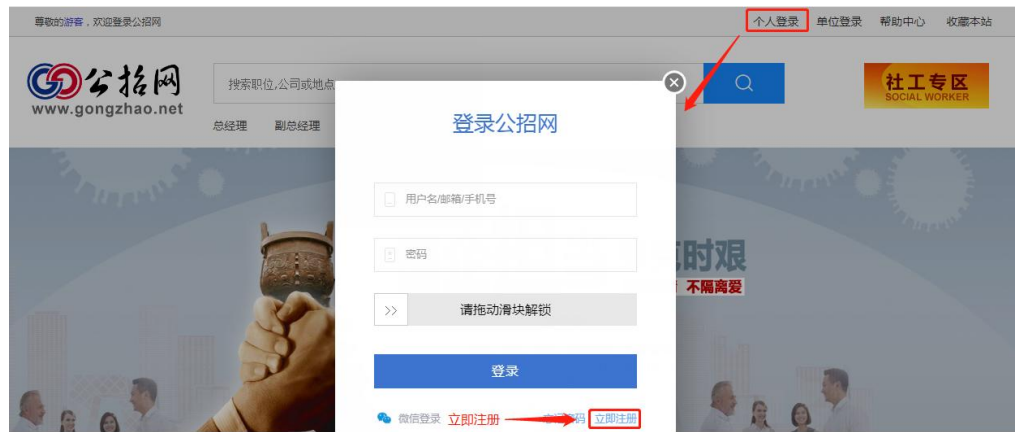

2.个人注册。用户可以选择手机号码注册(推荐使用)或邮箱 (建议使用 QQ 邮箱) 地址注册, 务必正确填写个人信息并拖动滑块 解锁,填写手机或邮箱收到的验证码,点击"注册"。

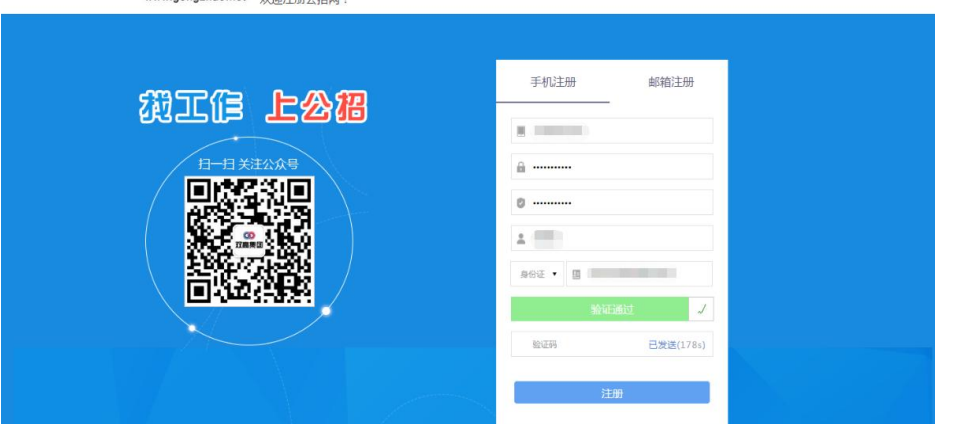

(C) 4 12 P

#### 三、填写信息及报名

1.点击招考公告。在首页 "社工专区"找到"北京市丰台区 2022 年下半年公开招聘社区工作者和"两新"领域党务专职工作者",点 击进入;

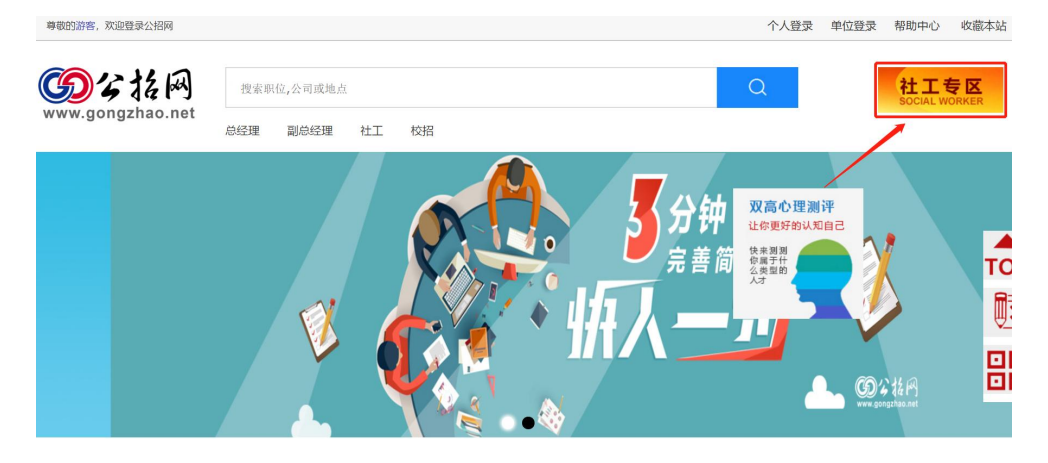

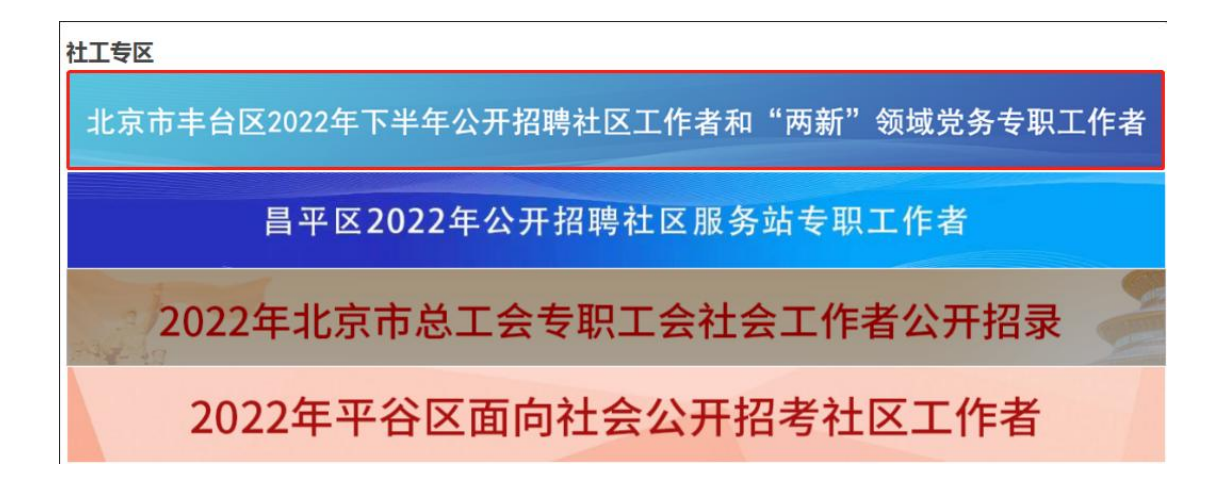

2.报名承诺书下载。打开丰台区招聘公告页面,滑到页面底端, 下载附件 3 (报名承诺书):

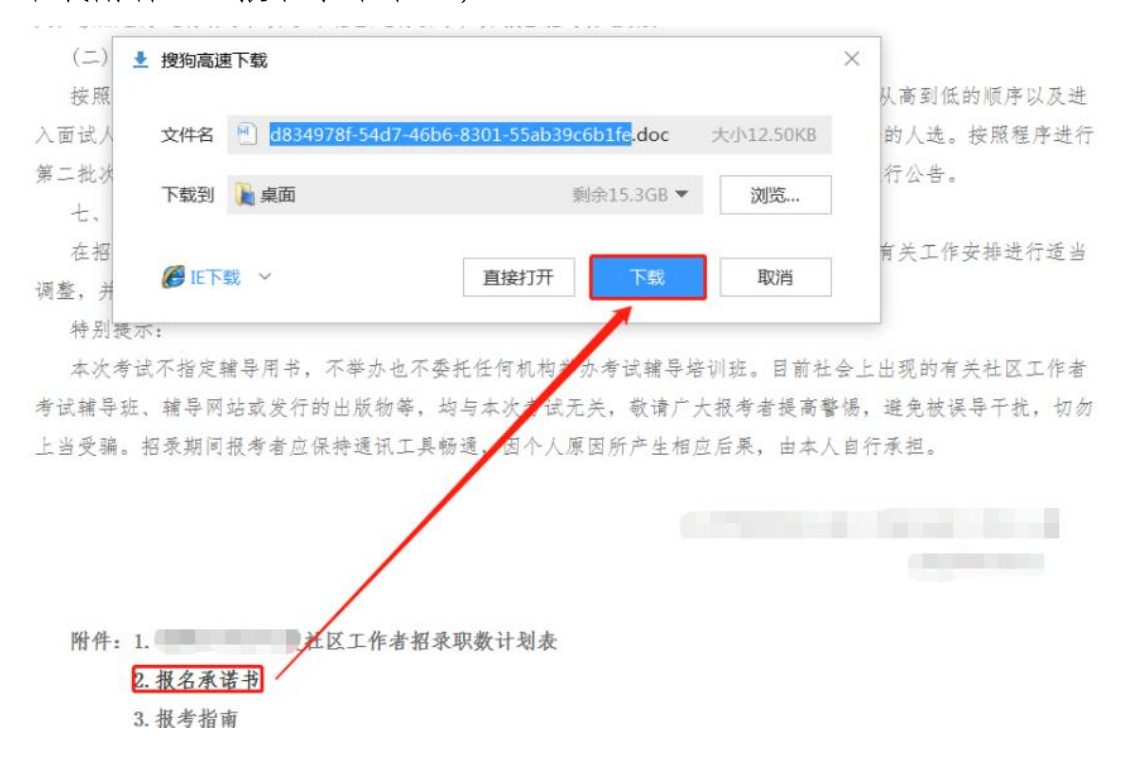

3.填写报名承诺书并拍照或扫描;

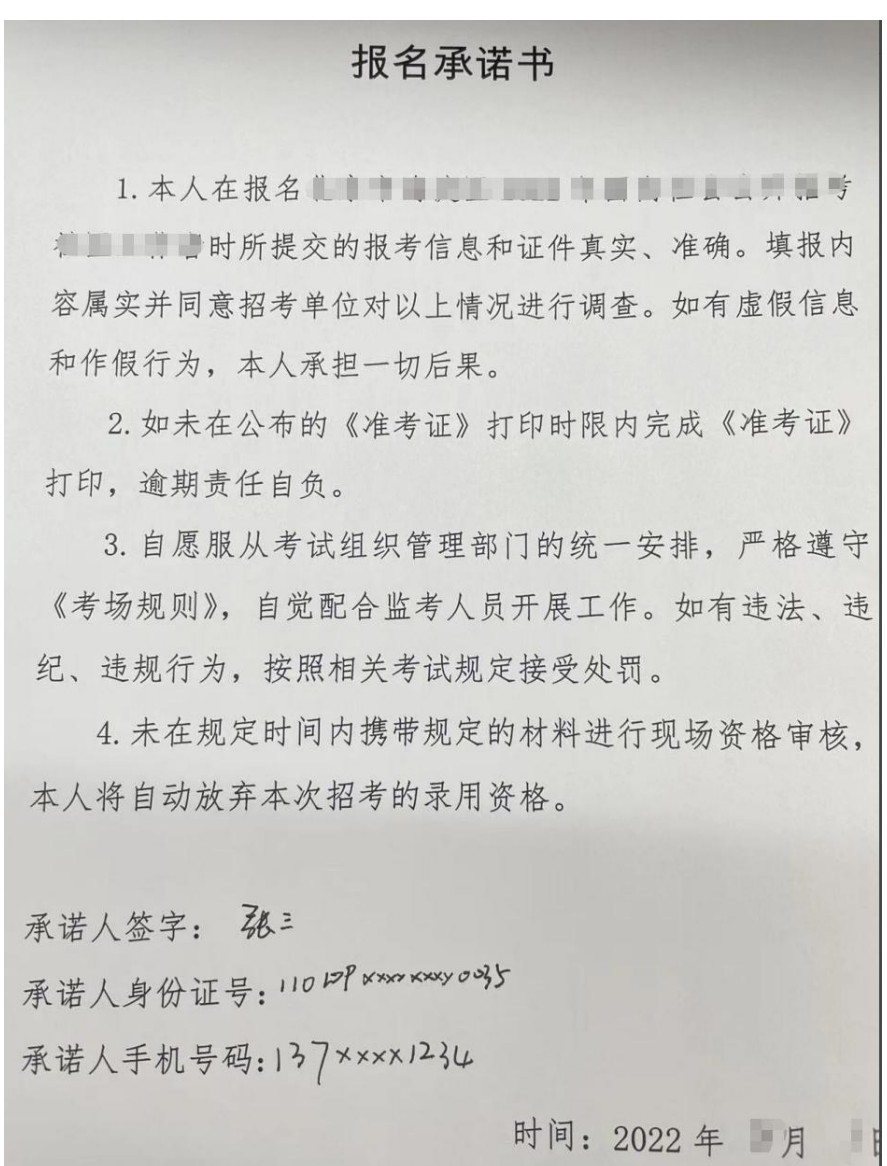

4. 申请职位。点击"职位"栏目,选择所要报名的职位,进入申 请页面,点击"立即申请";

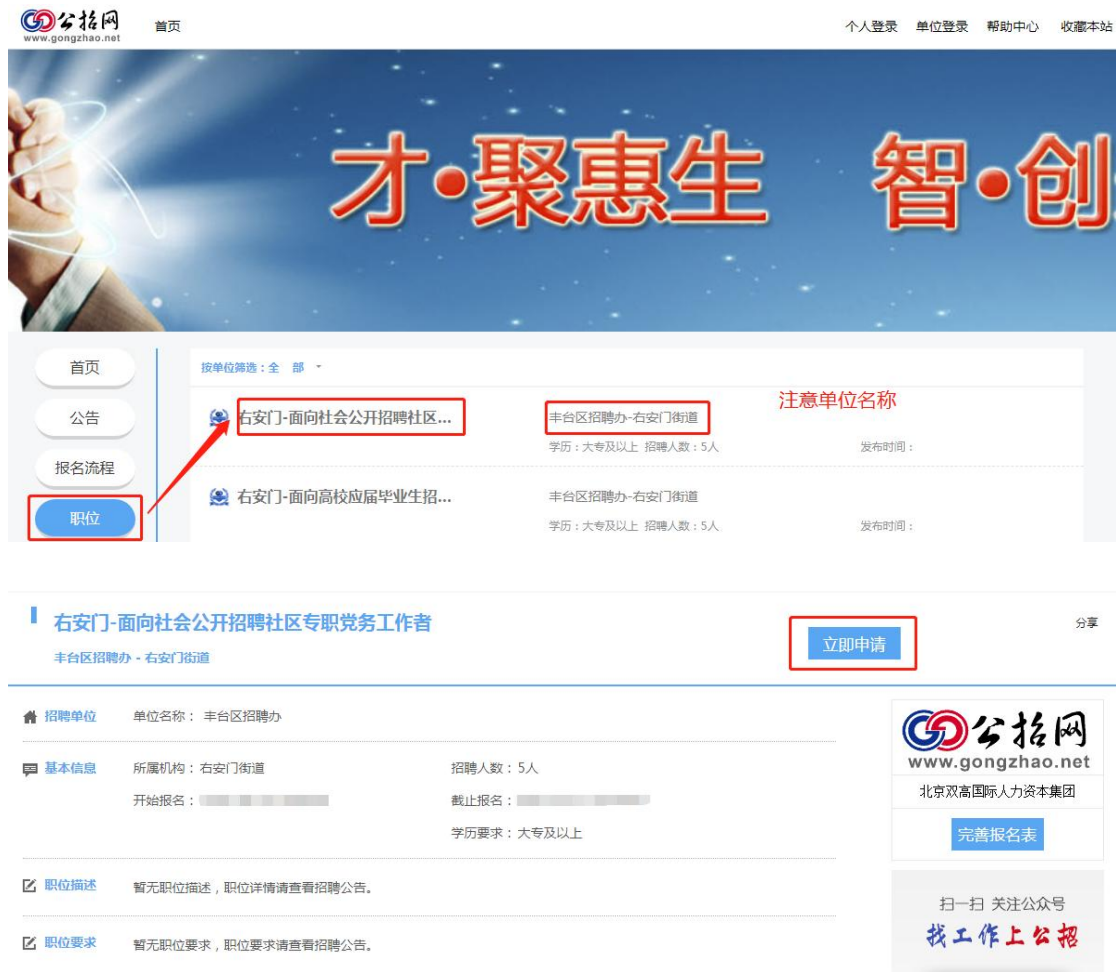

5. 上传证件照。弹出报名表页面,点击"上传证件照"上传个人 照片。照片建议使用尺寸为宽 130 像素\*高 175 像素的近期一寸证件 照,底色不限;

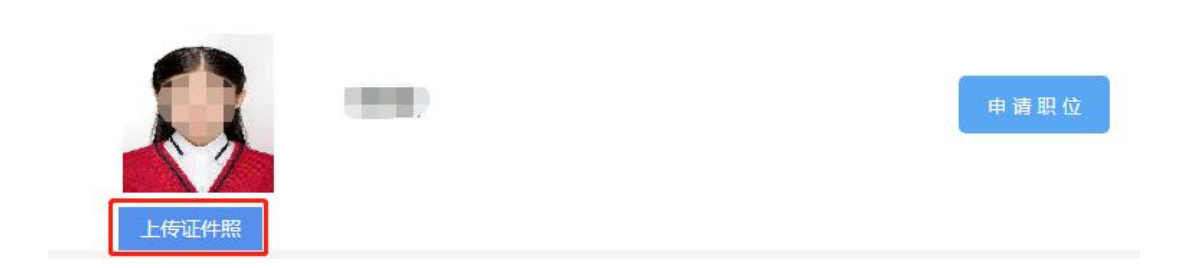

6. 编辑个人信息。点击"编辑"开始填写个人报名信息(注: \* 为必填项);

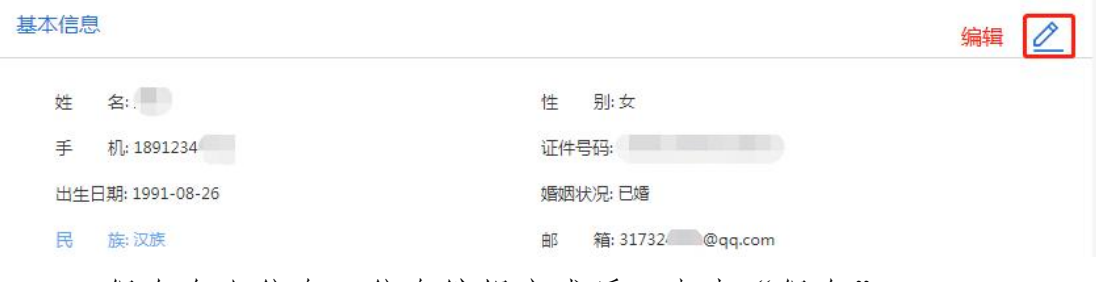

7.保存个人信息。信息编辑完成后,点击"保存";

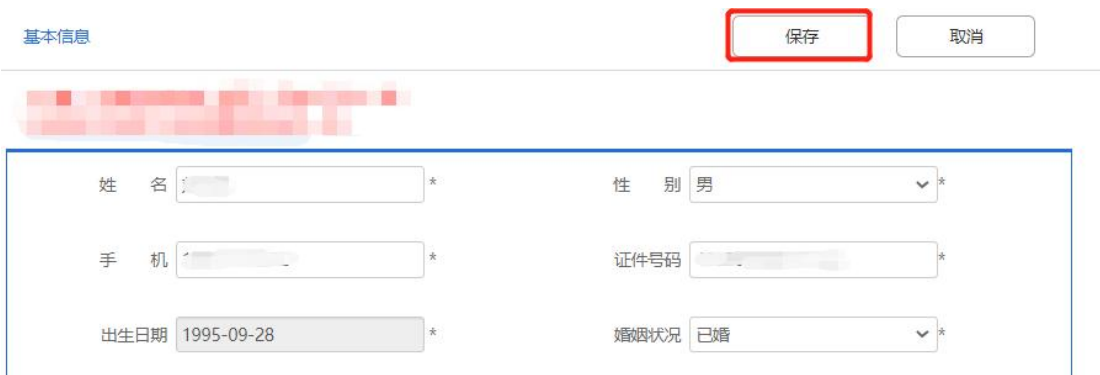

8.上传附件。请在"附件"中依次上传报名承诺书扫描件或照片、 毕业证书扫描件或照片、学位证书扫描件或照片、与毕业证书匹配且 在有效期内的教育部学历证书电子注册备案表或教育部留学服务中 心出具的《国外学历学位认证书》(留学人员提供),1982 年 9 月 22 日(不含)之前出生的,还须提交符合社保退休最低年限要求的 社保缴费记录;

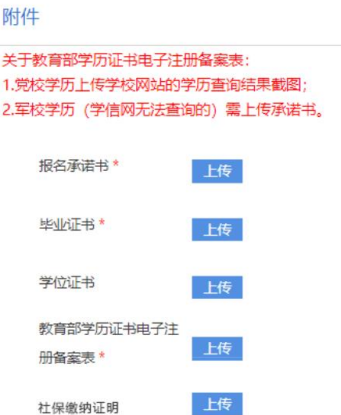

(大专学历无需上传学位证书;党校学历考生请在查看下方"党校学历查询示例",截 屏查询结果并上传截屏)

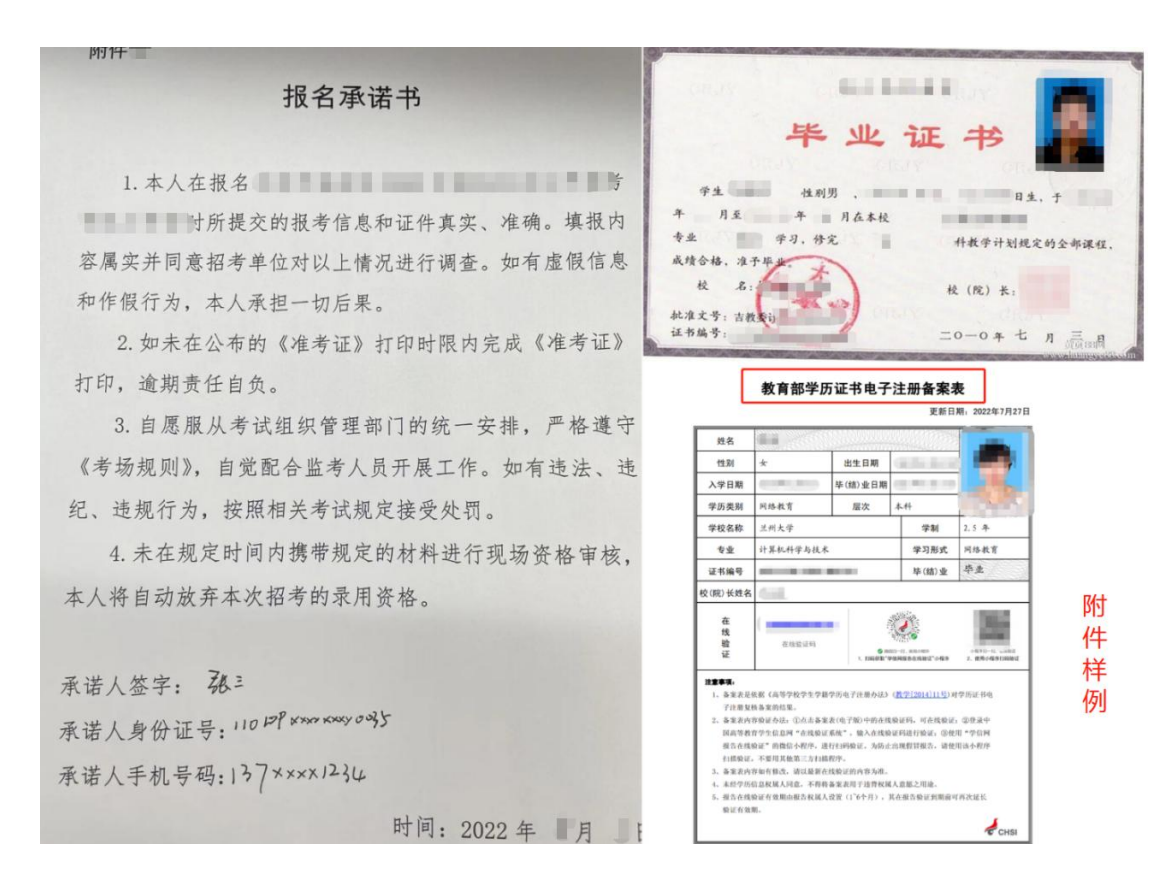

9. 申请职位。报名信息、附件填写上传后, 点击"申请职位"按 钮。系统提示确认后,系统显示报名成功。若页面提示"请将报名表 填写完整",请考生完成所有必填信息填报后,再点击"申请职位";

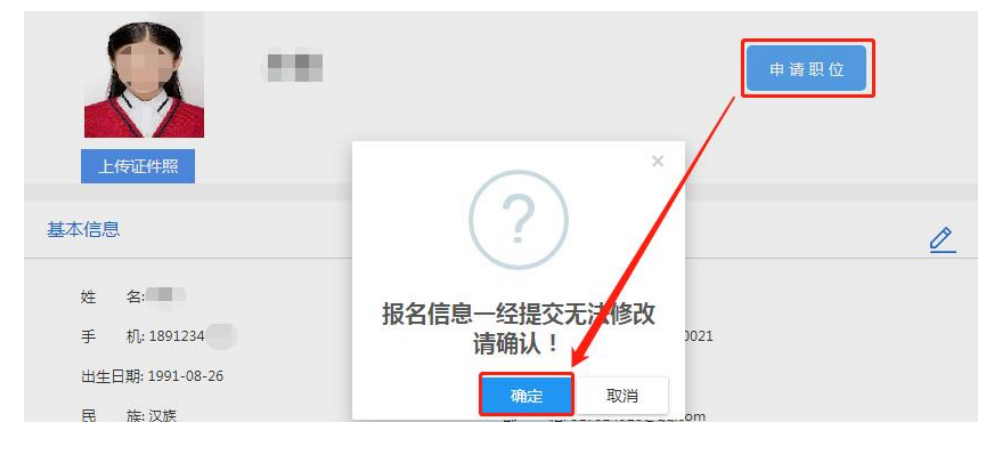

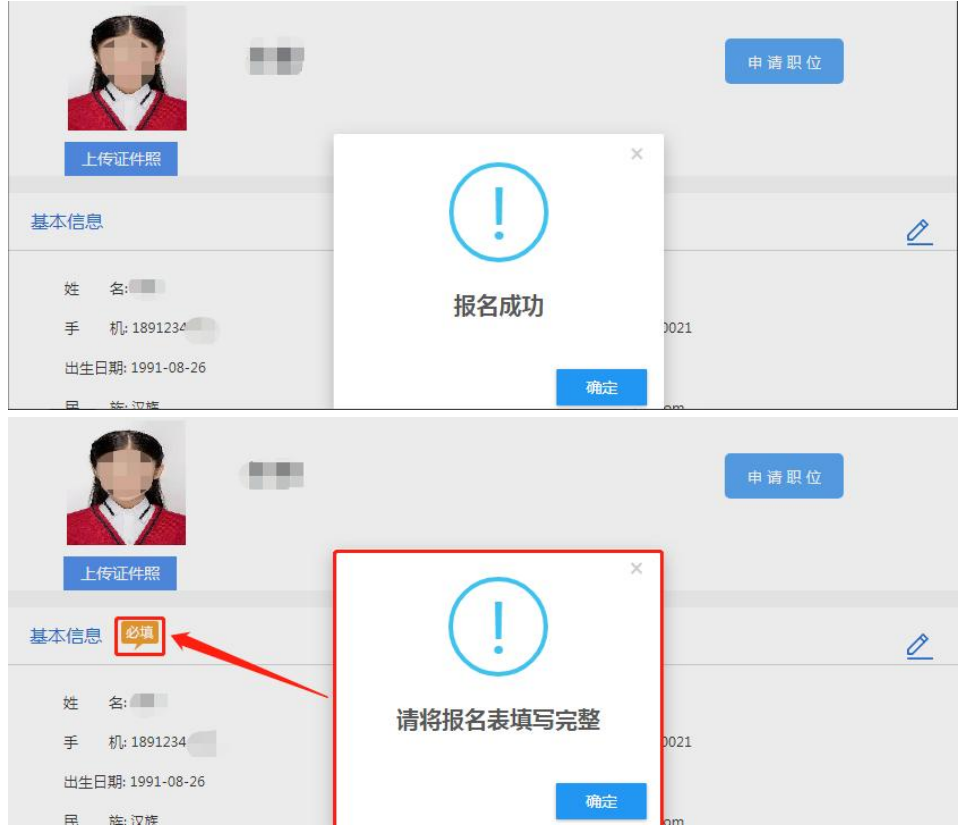

10. 查看审核状态。报名成功后, 考生可在个人中心页面, "我 的工作申请"中查看申请记录及审核状态。审核状态包括: "待审核"、 "通过资格审核"、"未通过资格审核"。

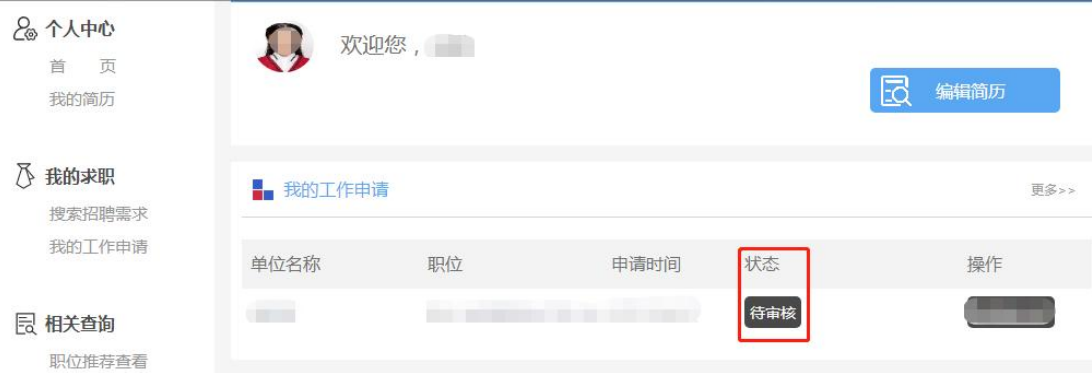

11. 重新填报。审核状态显示"未通过资格审核"的考生,点击 "查看原因"按钮,可查看未通过原因。未通过资格审核的考生,若 符合招考条件,在报名期间,必须从审核状态处点击"重报"按钮, 选择相应职位,修改个人信息后重新申请职位。其他页面均无法进行

## 重报。

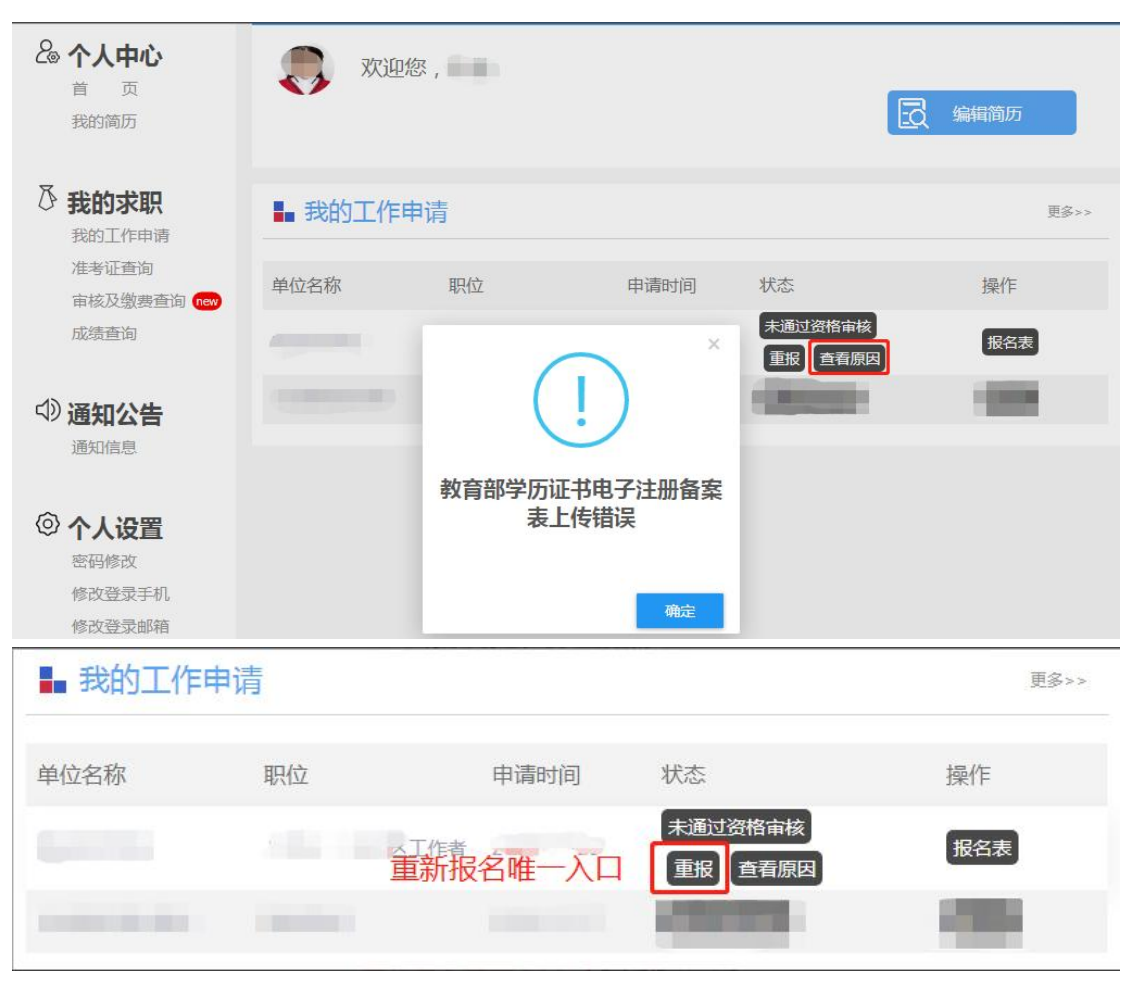

### 教育部学历证书电子注册备案表下载教程

丰台区 2022 年下半年公开招聘社区工作者和"两新"领域党务 专职工作者考试,考生需在学信网下载教育部学历证书电子注册备案 表,现将具体操作步骤说明如下:

#### 一、注册与登录

1.输入 www.chsi.com.cn 登录学信网,点击"登录"按钮,进入 学信档案,再点击"登录学信档案"按钮。

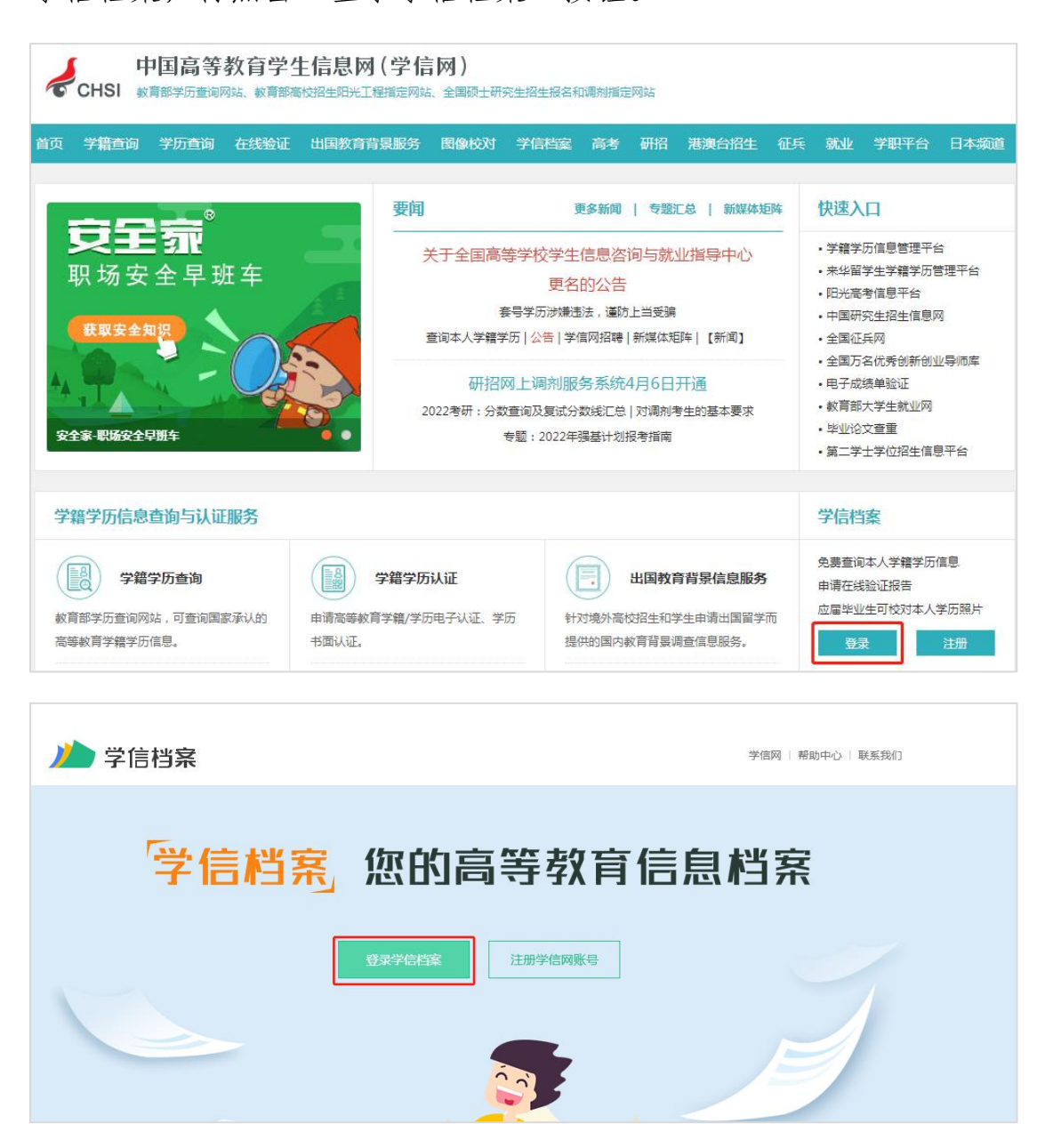

2.点击"注册"。(已经注册过的用户使用账号、密码直接登录)

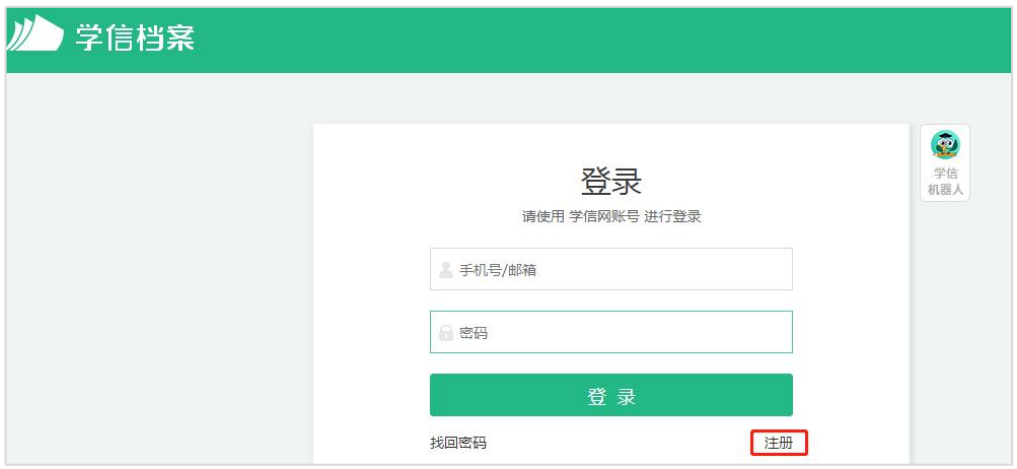

3.填完注册信息后点击"立即注册",然后登录学信档案。

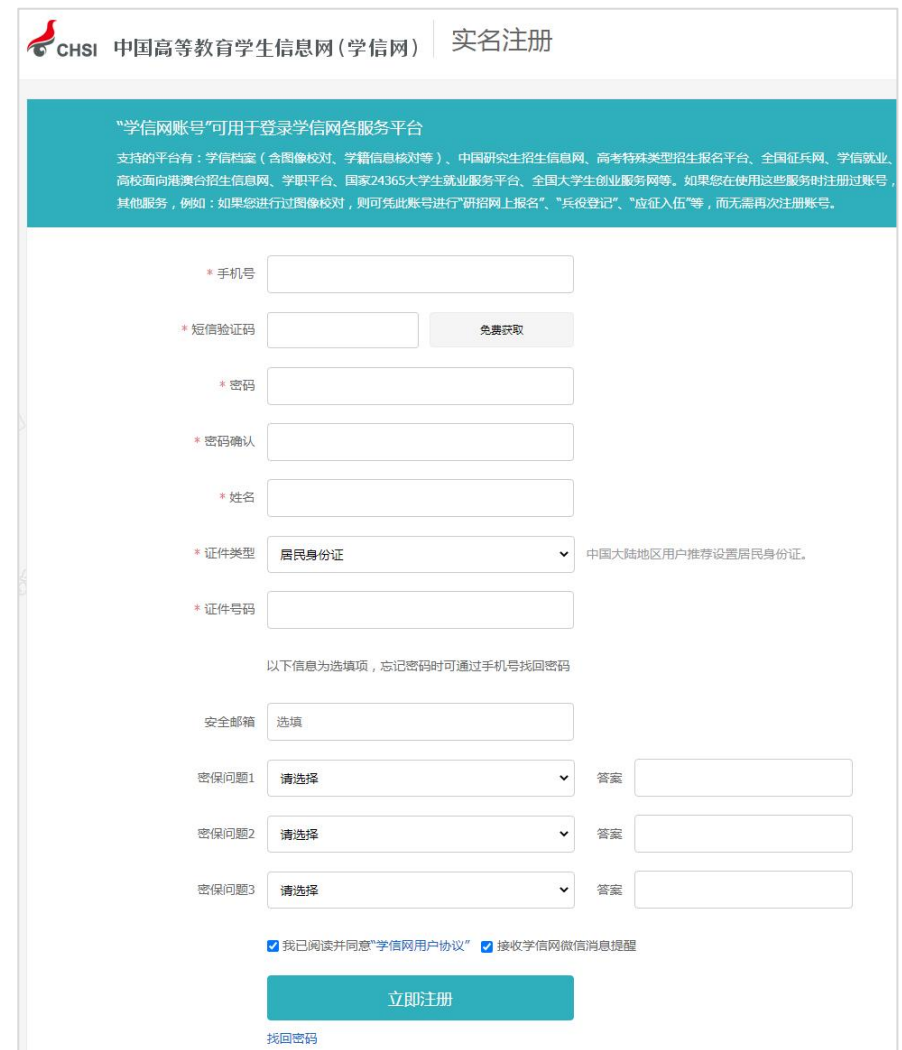

# 二、查询

1.点击"学历"进入本人身份核验页面,输入就读或毕业的学校 名称,点击"验证"按钮。

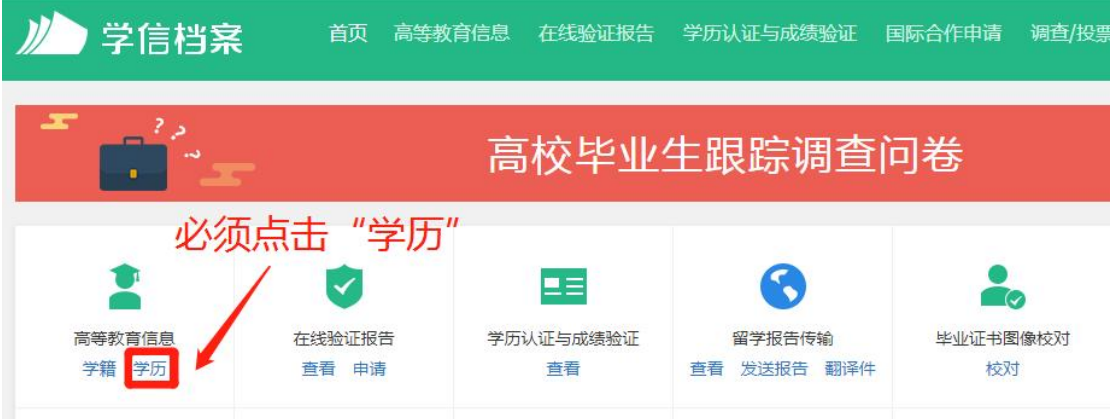

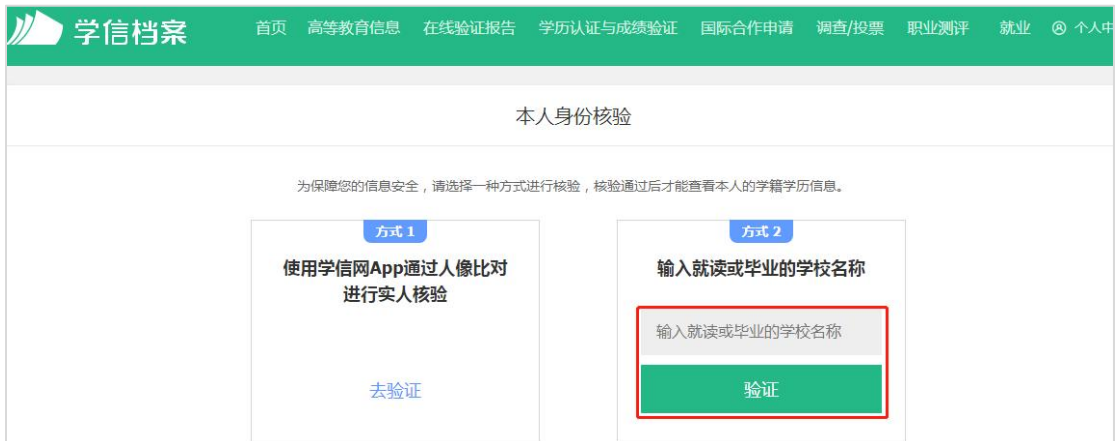

2.点击"查看该学历的电子注册备案表"。

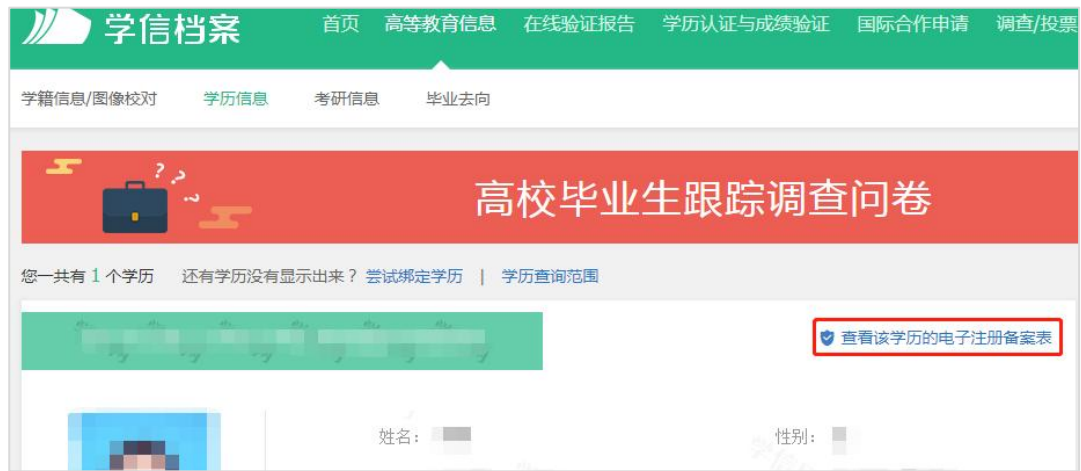

3. 弹出高校毕业生跟踪调查调查问卷,点击"跳过"按钮。

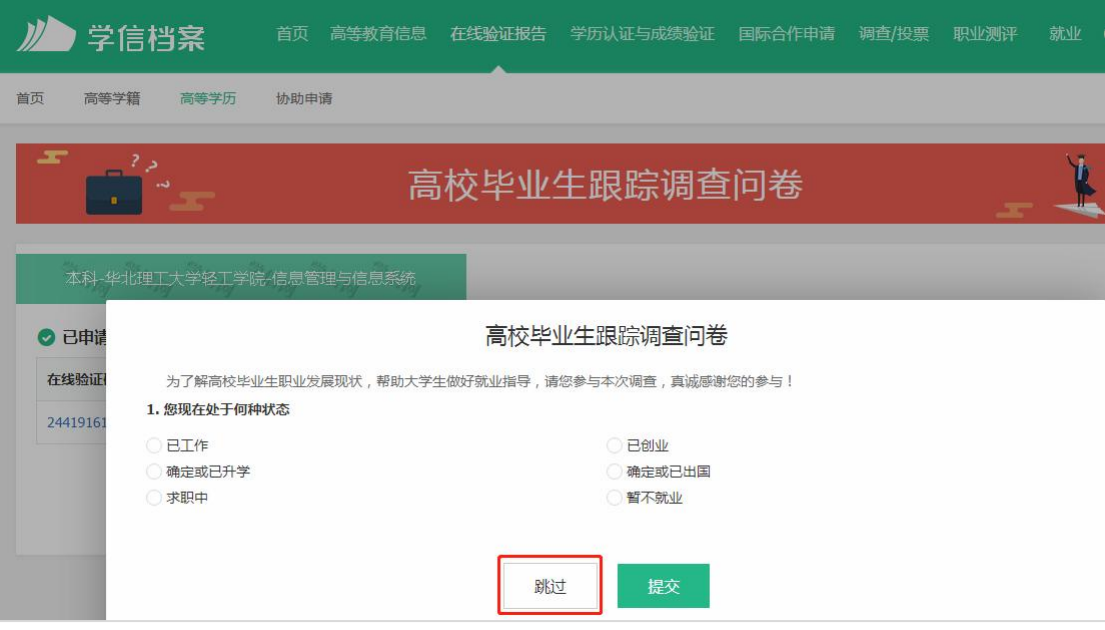

# 4.点击"查看"。(超过有效期的点击"延长验证有效期")

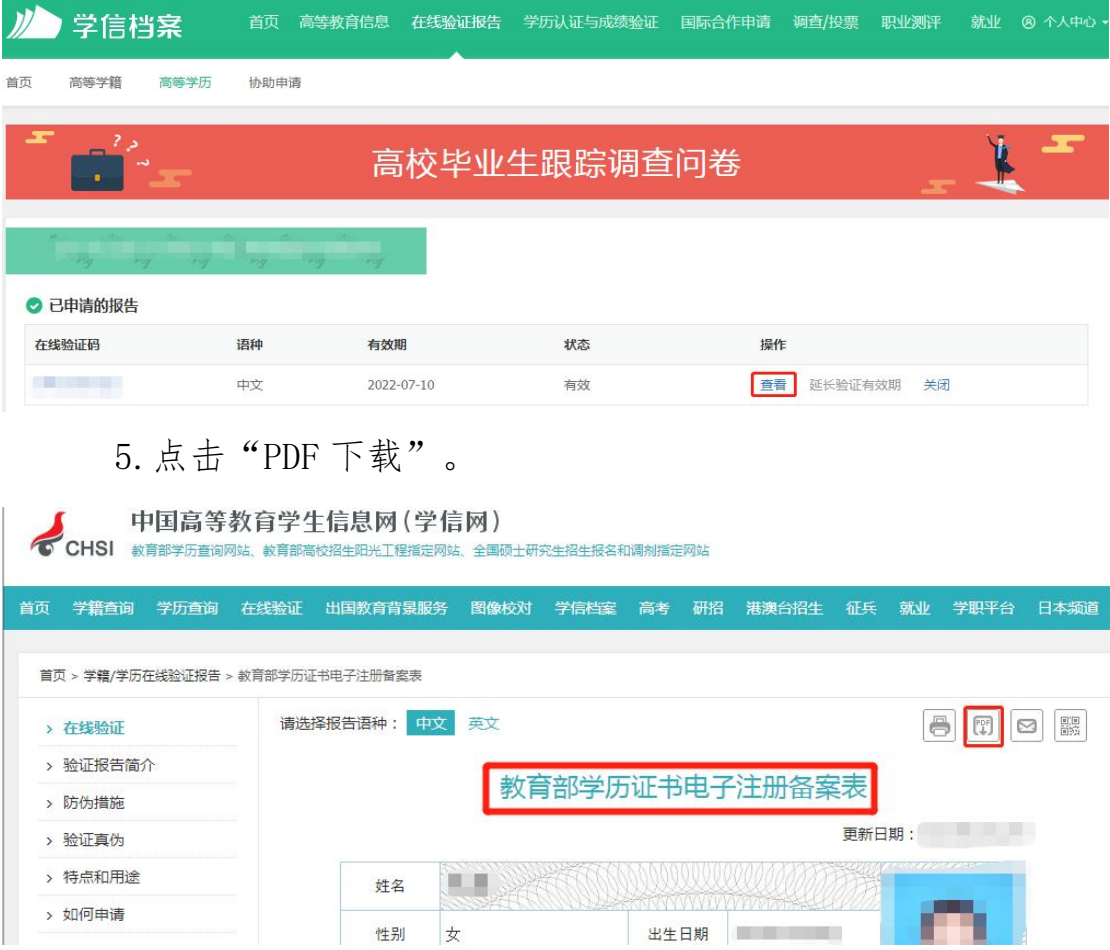

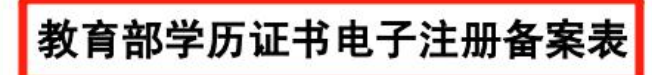

更新日期: 2022年7月27日

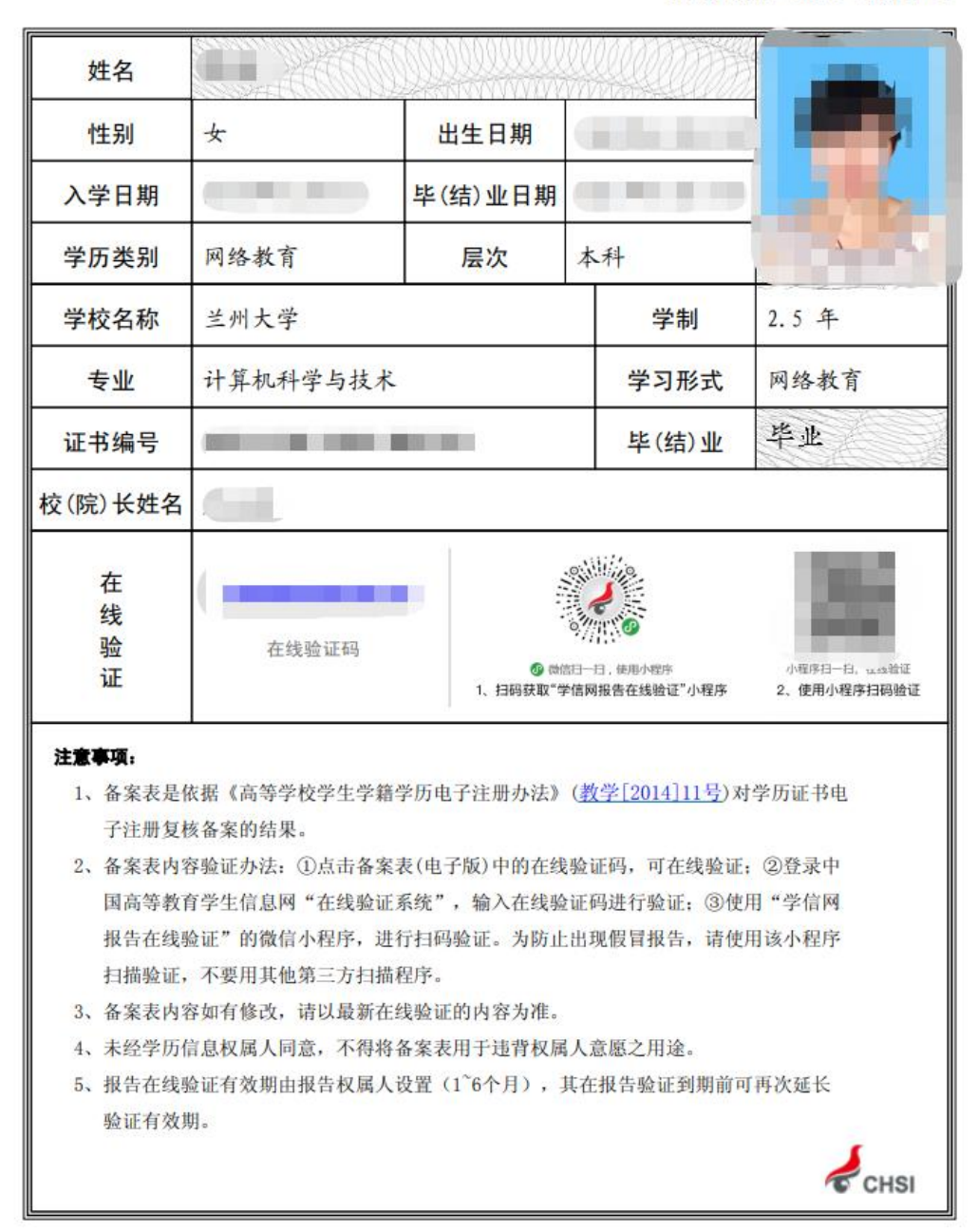

### 党校学历查询示例

丰台区 2022 年下半年公开招聘社区工作者和"两新"领域党务 专职工作者考试,党校学历考生需上传党校学历查询结果,现将具体 操作步骤说明如下(以中共北京市委党校为例和中共中央党校为例):

#### 北京市委党校

1. 输入 www. bai.gov.cn 登录中共北京市委党校网站, 点击"学 历信息查询系统":

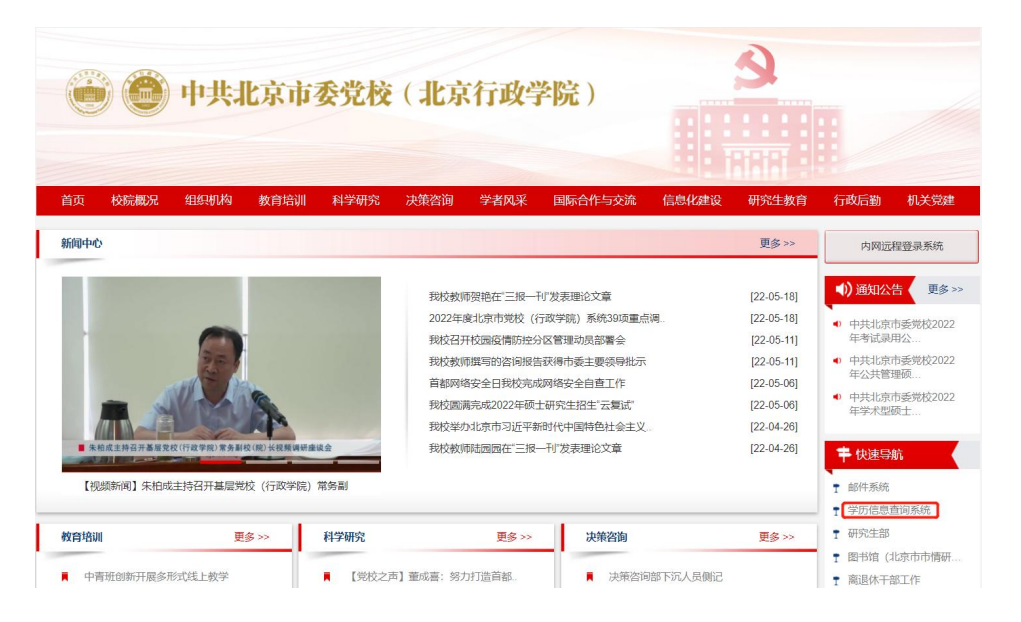

2.输入证书编号、姓名、手机号、手机验证码、图片验证码,点 击"查询"按钮,截图保存查询结果。

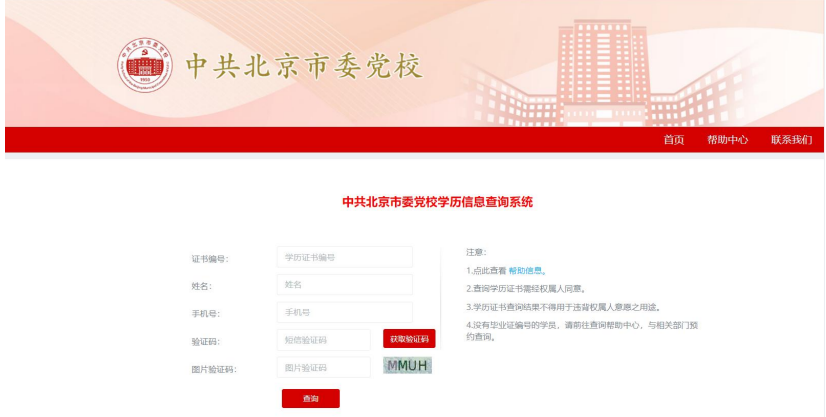

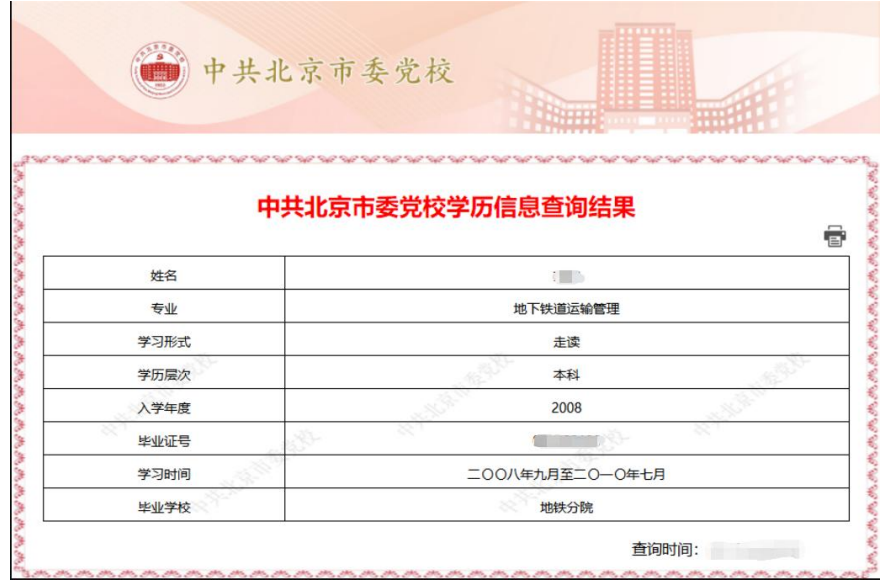

### 中共中央党校

1.输入https://ci.ccps.gov.cn/登录中共中央党校网站函授栏 目,点击"学历查询"栏目;

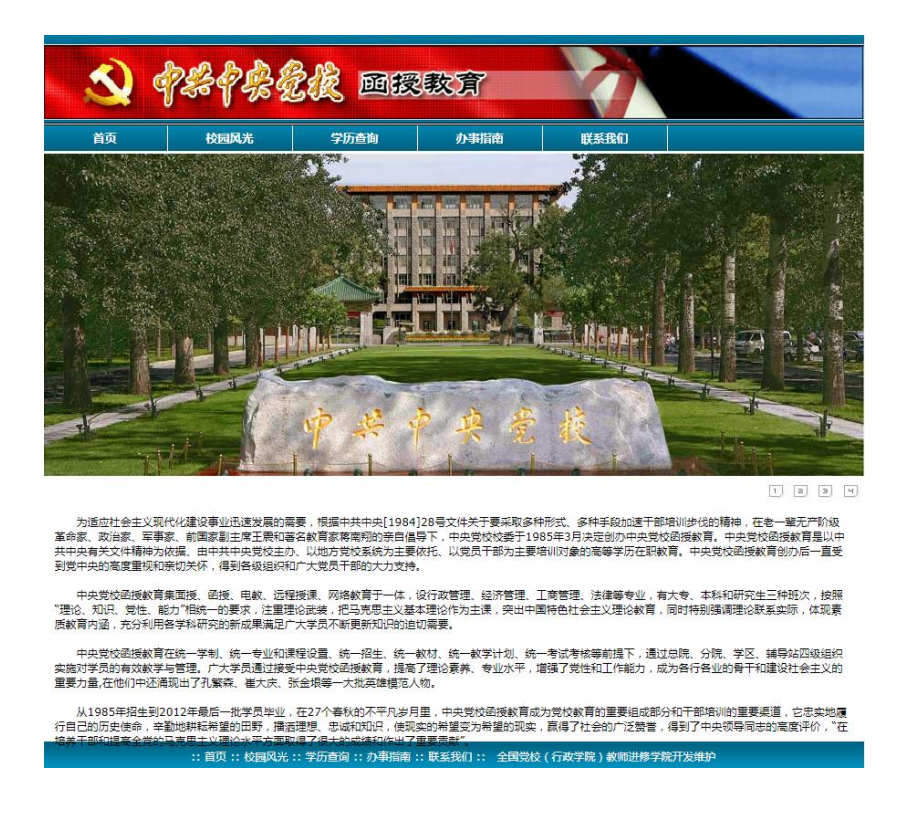

2. 输入毕业证号、姓名、入学年份、学历层次,点击"查询"

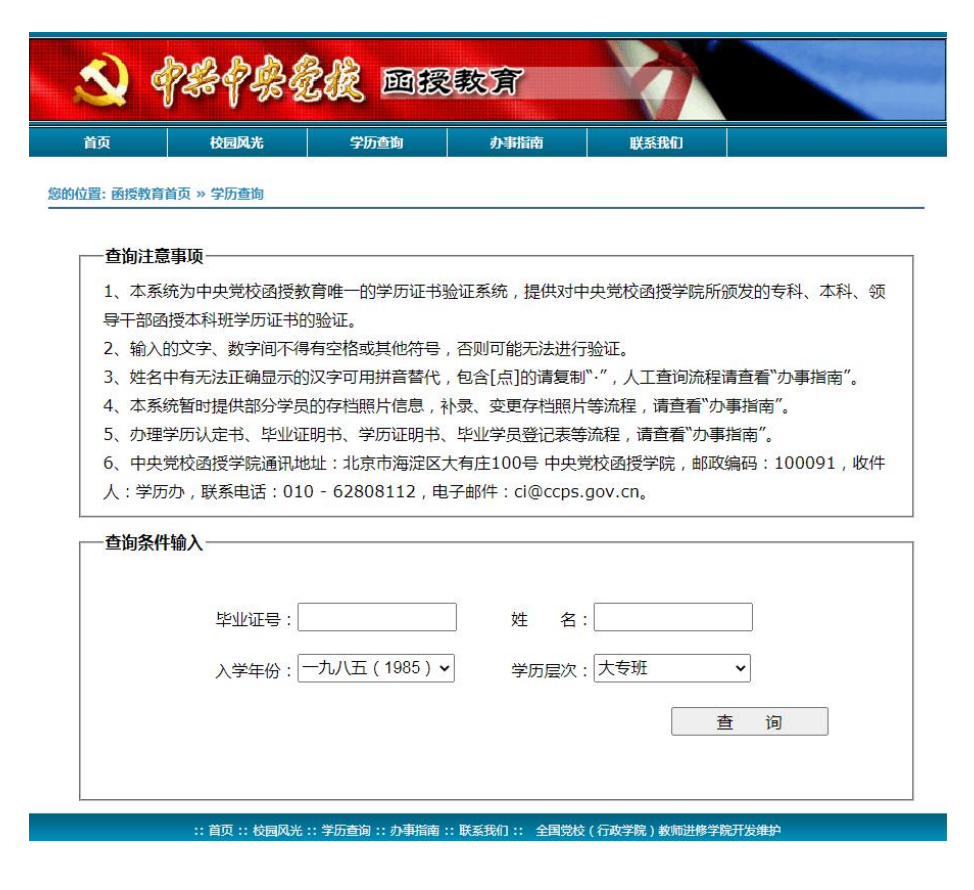

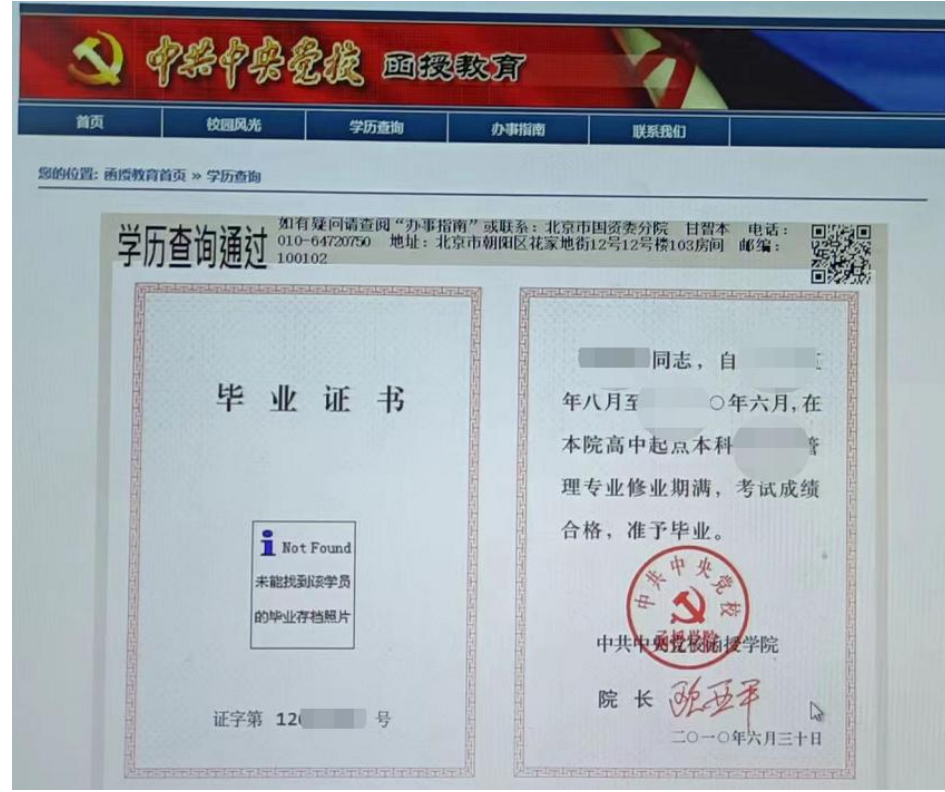

咨询电话

公招网技术咨询电话:010-67770636;010-67771810-8004; 010-67771810-8008;010-67771810-8009;010-67771810-8007; 咨询时间:工作日 9:00-11:30 14:00-17:00